# Android™搭載端末を接続する

一般的なAndroid™搭載端末と本機を接続してインターネットに接続 します。

■ Wi-Fi名 (SSID) とパスワード (セキュリ ティキー:WPAキーまたはWEPキー)につ いて

Wi-Fi名 (SSID) とパスワード (セキュリティキー) について は、「Wi-Fi名(SSID)とパスワード(セキュリティキー)につ いて」を参照してください。 お買い上げ時のWi-Fi名(SSID)は、「A102ZTa-」または 「A102ZTb-」で始まる英数字です。 Wi-Fi名 (SSID) やパスワード (セキュリティキー) を変更した 場合は、変更した内容でご利用ください。 本機に設定したWi-Fi名(SSID)以外の表示のネットワークは、 近隣から受信した無線LAN電波です。接続する場合はご注意くだ さい。

#### Android™搭載端末を接続する

画面表示や手順は、Android™ 11で、無線LAN設定の暗号化方式が 「WPA2」で「Wi-Fi名(SSID A)」に接続する場合を例にして説明 しています。その他の暗号化方式の場合は、一部の操作および画面 が異なります。

お使いのAndroid™搭載端末によって操作が異なる場合があります。 詳しくはお使いのAndroid™搭載端末の取扱説明書を参照してくださ  $U<sub>0</sub>$ 

#### $\mathbf{1}$

(ひ) を長押し (1.5秒以上)

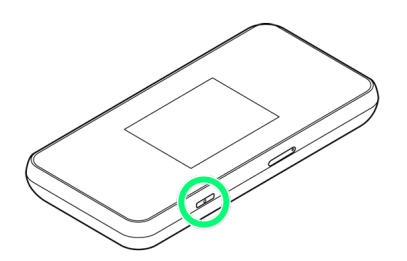

※2 電源が入ると、ホーム画面が表示され、インターネットに接続 されます。また、無線LAN機能がONになり、無線LAN機能を使用し たインターネット接続が可能となります。

・インターネットに接続すると、 (モバイルネットワーク接続 完了アイコン)が点灯します。

 $\overline{2}$ 

Android™搭載端末を起動 > メニューから 設定 → Wi-Fi

# $\overline{\mathbf{3}}$

Wi-Fi機能をONにする

<mark>※</mark> Android™搭載端末の無線LAN機能がONになります。

## $\overline{4}$

本機のWi-Fi名(SSID)をタップ

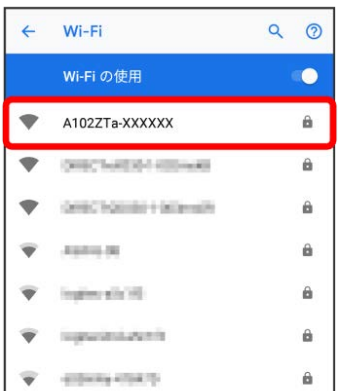

・本機のWi-Fi名 (SSID) が表示されていない場合は、 (い) を押 して本機のスリープモードを解除してください。

#### $\overline{5}$

本機のパスワード (セキュリティキー) を入力 → 接続

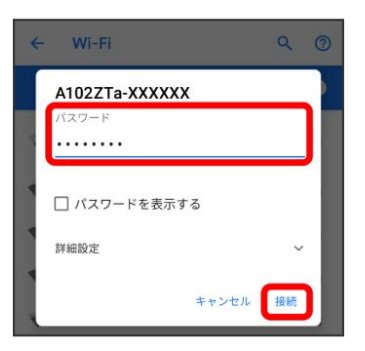

※ 無線LAN接続に成功すると、本機ディスプレイの無線LAN接続 数表示のカウントが1つ増えます (例: | <mark>● ● ●</mark>)。

・Android™搭載端末の画面にWi-Fiの電波アイコンが表示されてい ることを確認してください。

## QRコードを利用してAndroid™搭載端末を 接続する

本機に表示したQRコードをアプリでスキャンして、Android™搭載 端末を自動的に本機と接続することができます。

 $\mathbf{1}$ 

 $\overline{\text{CD}}$  を長押し (1.5秒以上)

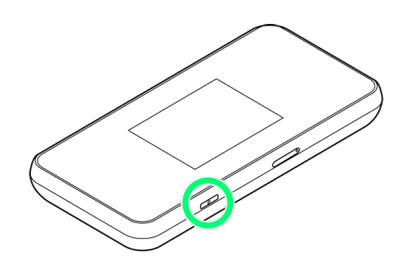

■ 電源が入ると、ホーム画面が表示され、インターネットに接続 されます。また、無線LAN機能がONになり、無線LAN機能を使用し たインターネット接続が可能となります。

·インターネットに接続すると、 (サ) (モバイルネットワーク接続 完了アイコン)が点灯します。

# $\overline{2}$

Wi-Fi名

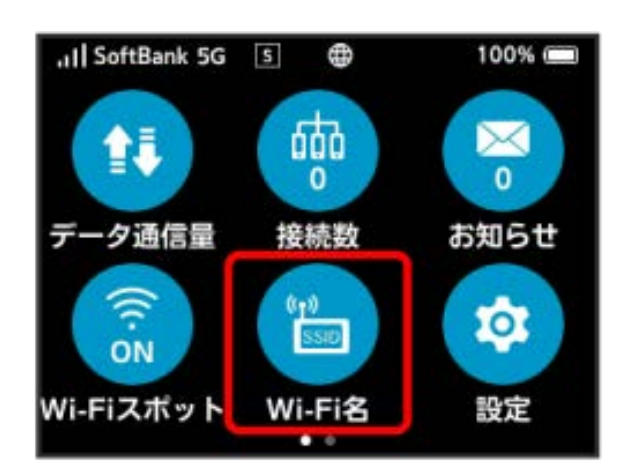

# $\overline{3}$

Android™搭載端末を起動 QRコード読み取りアプリを起動

## $\overline{4}$

Android™搭載端末から本機のディスプレイに表示されたQRコード を読み取る

# $5<sup>5</sup>$

QRコード読み取りアプリの指示に従って、読み取った情報から本機 に接続

無線LAN接続に成功すると、本機ディスプレイの無線LAN接続 数表示のカウントが1つ増えます (例: | | ● ● | ● | 。

・Android™搭載端末の画面にWi-Fiの電波アイコンが表示されてい ることを確認してください。

QRコードの読み取りについて

### QRコード読み取りアプリについて

QRコード読み取りアプリには「お父さんQR」アプリなどがあり ます。Android™搭載端末にインストールしてご利用ください。 

無線LAN初期設定シールのQRコードについて

同梱のWi-Fi名(SSID)シールにあるQRコードをAndroid™搭載 端末で読み取っても、本機と接続することができます。